# Integrated Value Chain for Improvement on Labour Market

# Moodle: Ghid de Utilizare

### 1. Introducere

#### 1.1 Ce este Moodle?

Moodle este o platformă gratuită de e-learning - acestea mai sunt cunoscute și ca sisteme de gestionare a Instruirii(în engleză LMS - Learning Management System) sau sisteme de gestionare a cursurilor(în engleza CMS Course Management System). Moodle este flexiibl, open source și este folosit global de 68 de milioane de utilizatori în peste 55000 de site-uri. Moodle permite profesorilor să creeze rapid și cu ușurință spații online pentru cursurile lor fără să aibă nevoie de cunoștințe de dezvoltare a site-urilor web. Profesorii pot să încarce cursuri, să conducă discuții pe forum, să dea și să primească teme electronice, să trimită email-uri către clasă, să dea teste ș.a.m.d.

#### 1.2 Moodle în cadrul proiectului nostru

Platforma poate fi accesată la adresa <http://moodle.ivac.tuiasi.ro/>. Conturile vă vor fi create de membrii proiectului; informațiile necesare pentru prima autentificare(numele de utilizator și parola inițială) vă vor fi trimise pe email-ul cerut la înscriere pentru corespondența privind activitățile proiectului.

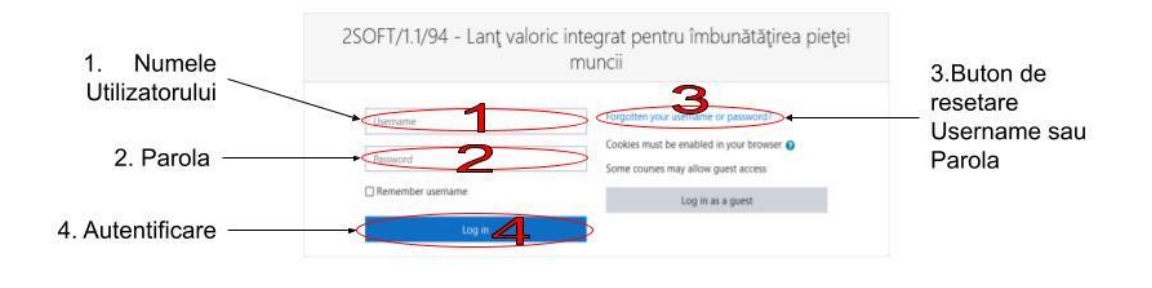

La accesarea site-ului veți ajunge la pagina de autentificare, prezentată în Figura 1.

*Figura 1. Pagina de autentificare*

- Câmpul 1("*Username*") este rezervat introducerii numelui de utilizator. Acesta este creat de administratorii platformei și comunicat prin email-ul inițial.
- Câmpul 2("*Password*") este rezervat pentru introducerea parolei. Prima parolă se va trimite prin email și va fi folosită doar la prima autentificare, după care vi se va cere schimbarea acesteia.
- Butonul 3("*Forgotten your username or password?*") este folosit în cazul uitării username-ului sau parolei. Acesta vă va duce spre pagina "Forgotten Password", detaliată în Figura 3.

În cazul în care uitați numele de utilizator sau parola, apăsarea butonului 3 vă va duce către pagina de resetare a parolei, detaliată în Figura 3.

După introducerea numelui de utilizator și parolei, apăsați butonul de autentificare 4("*Log in*"). La prima autentificare, parola va trebui resetată.

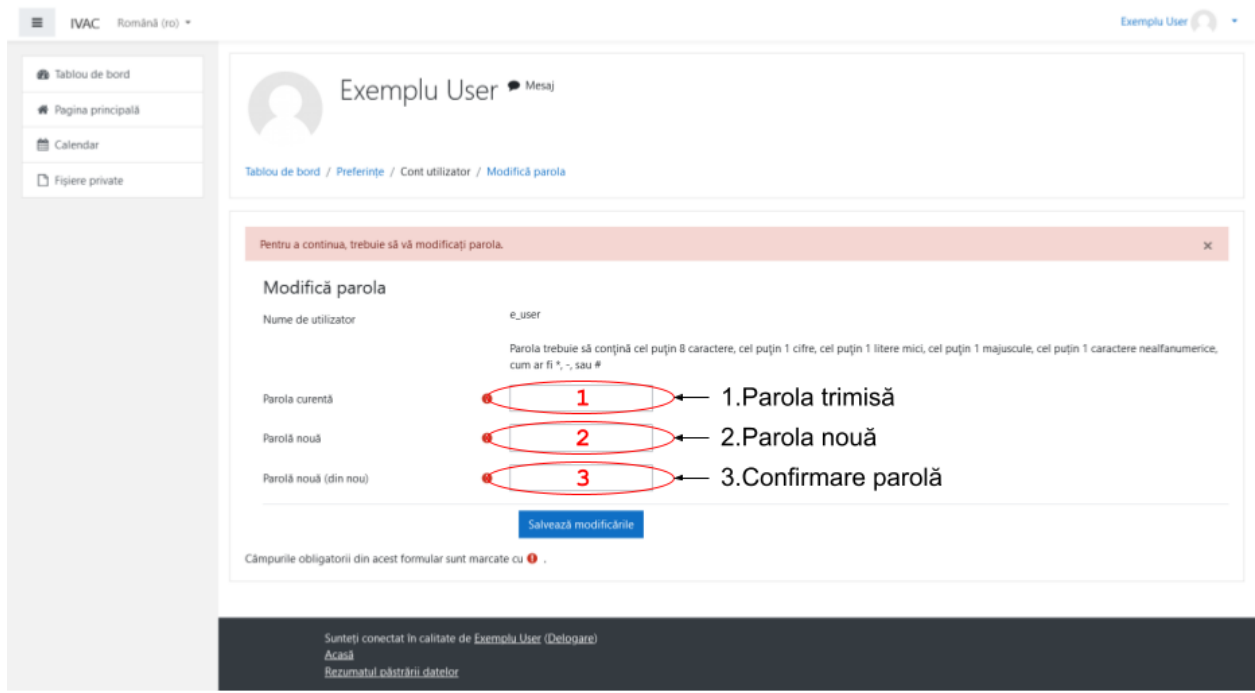

*Figura 2. Modificarea Parolei*

- 1. Introduceți parola curentă în Câmpul 1
- 2. Introduceți o nouă parolă în Câmpul 2. Aceasta trebuie să conțină cel puțin 8 caractere, din care cel puțin 1 trebuie să fie cifră, cel puțin 1 trebuie să fie literă minusculă, cel puțin 1 trebuie să fie literă majusculă și cel puțin 1 trebuie să fie caracter ne-alfanumeric(de ex. \*, -, #, etc.)
- 3. Confirmați noua parola prin reintroducerea ei în Câmpul 3.
- 4. Apăsați butonul "*Salvați modificările*" pentru a modifica parola.

În cazul uitării parolei, din pagina de Autentificare(Log In) puteți cere resetarea acesteia; în mod similar, în cazul uitării numelui de utilizator puteți cere retrimiterea acestuia prin email. Pagina corespunzătoare este descrisă în Figura 3.

- 1. Apăsați butonul de resetare("*Forgotten your username or password?*")
- 2. Dacă știți numele de utilizator, introduceți-l în câmpul "*Căutare după numele de utilizator*". O nouă parolă temporară vi se va trimite prin adresa de email corespunzătoare numelui.
- 3. Dacă știți doar adresa de email sau ați uitat numele de utilizator, introduceți adresa de email în câmpul "*Căutare după adresa de email*". O nouă parolă temporară vi se va trimite prin adresa de email corespunzătoare.

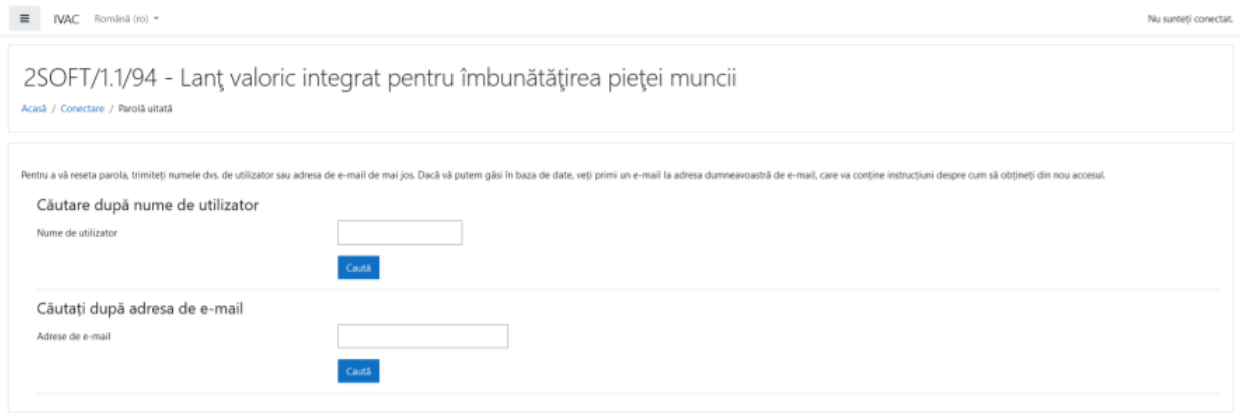

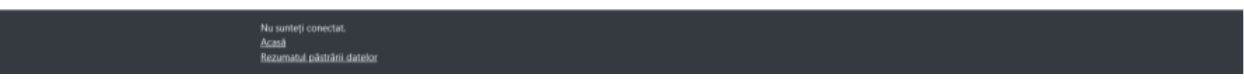

*Figura 3. Resetarea Parolei*

## 2. Informații generale. Descrierea Site-ului

După autentificare, veți vedea o pagină "*Tablou de bord*" precum cea descrisă în Figura 4.

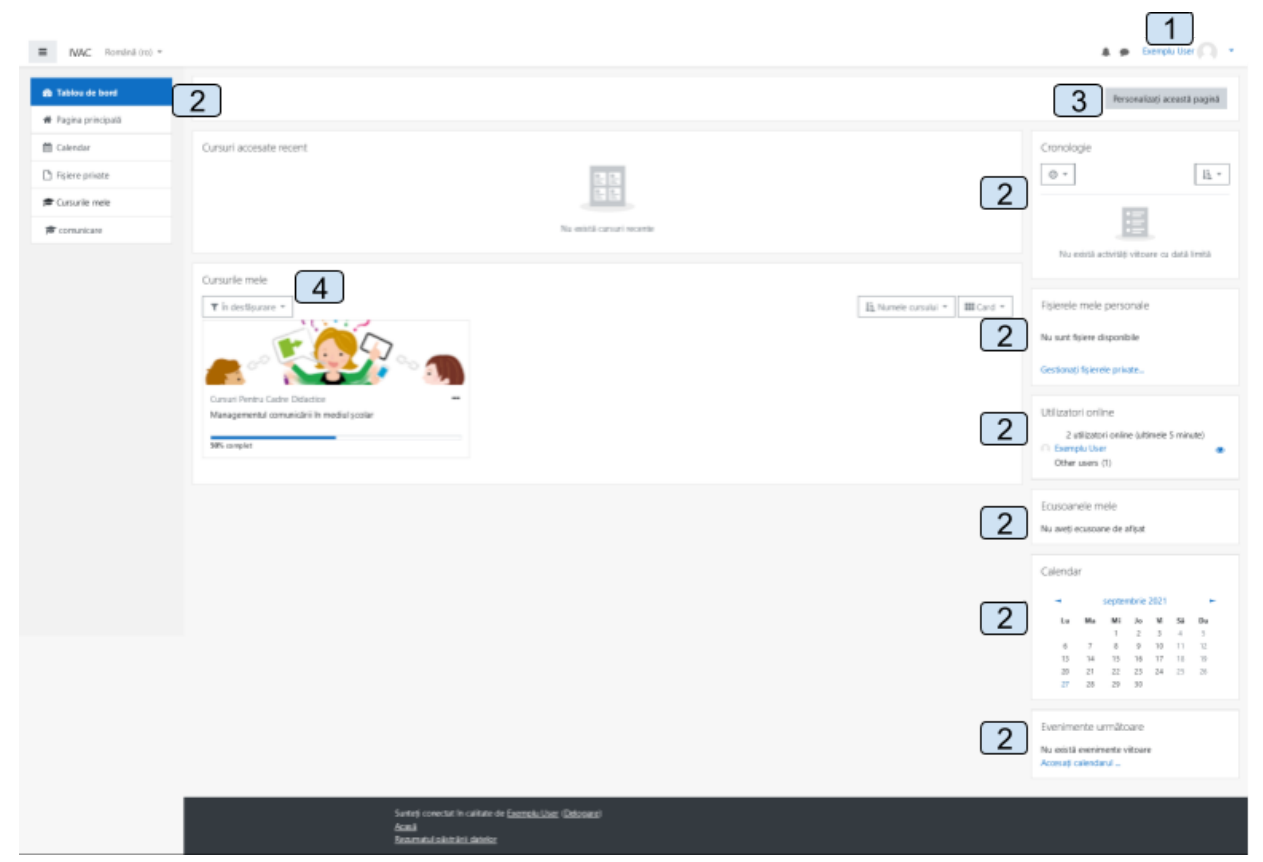

*Figura 4. Tablou de bord*

Puteți accesa Profilul dumneavoastră accesând meniul aflat în partea dreapta sus a paginii. Deschideți meniul făcând click pe numele de utilizator(marcat cu **1** în Figură). Dacă faceți click pe secțiunea "Profil" se va deschide pagina unde puteți găsi opțiuni legate de lista de cursuri la care sunteți înrolați, forumuri la care participați și un link de editare a profilului.

Blocurile Moodle(marcate cu **2**) apar la marginea ecranului și pot fi particularizate depinzând de funcția pe care o îndeplinește. Blocurile de pe pagina de pornire pot fi modificate doar de administratorii platformei, dar cele aferente cursurilor individuale pot fi schimbate de profesorii cu permisiunile cerute. Utilizatorii pot să-și personalizeze tabloul de bord adăugând și eliminând blocuri apăsând butonul "*Personalizați această pagină*"(marcat cu **3**)

După autentificare, blocul "*Cursurile mele*" (marcat cu **4**) vă arată cursurile pe care aveți permisiunea de a le accesa - acest lucru este posibil prin apăsarea titlurilor lor. Din acest moment ajungeți pe pagina cursului, unde veți vedea conținutul sau activitățile aferente lui.